# **Faça sua** *rematrícula*

Ô

 $\overline{\mathbf{O}}$ 

 $\ddot{\mathbf{o}}$ 

I

 $\overline{O}$ 

 $\bigcap$ 

 $\overline{O}$ 

PELO APP **SOU UPF** OU PELA **INTRANET**

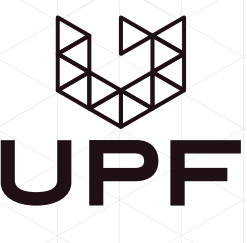

# **Rematrícula**

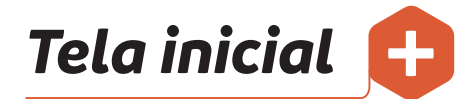

Se você é aluno/a ativo/a em mais de um curso, selecione o curso na tela inicial (Figura 1).

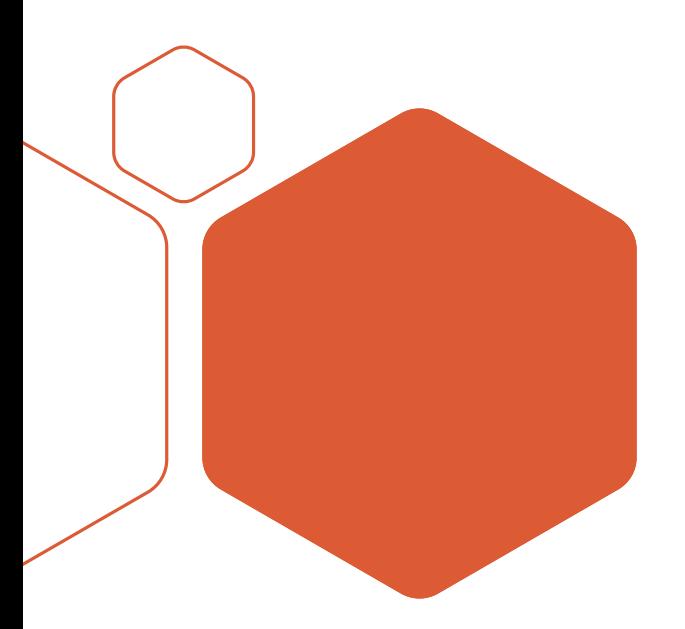

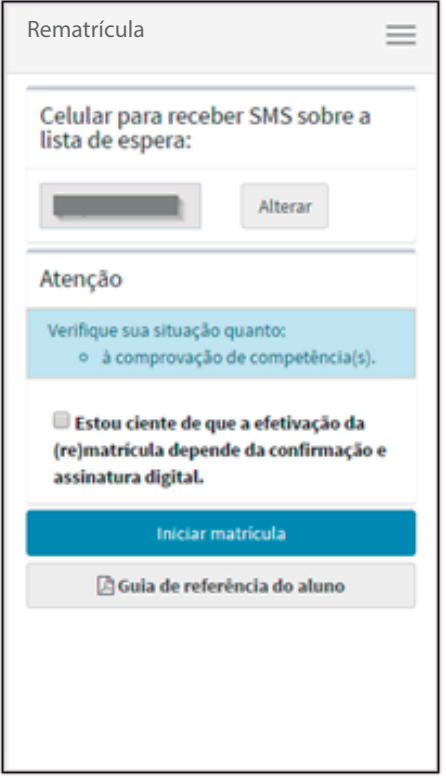

 *Figura 2 - Tela de acesso ao Sistema de Rematrícula*

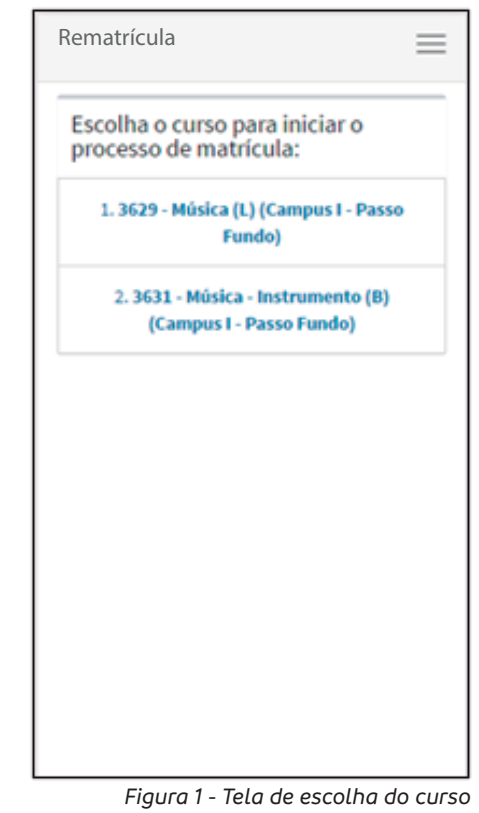

Se você é aluno/a ativo/a em apenas um curso, confirme a informação sobre assinatura do aditivo, na tela de acesso à Rematrícula (Figura 2).

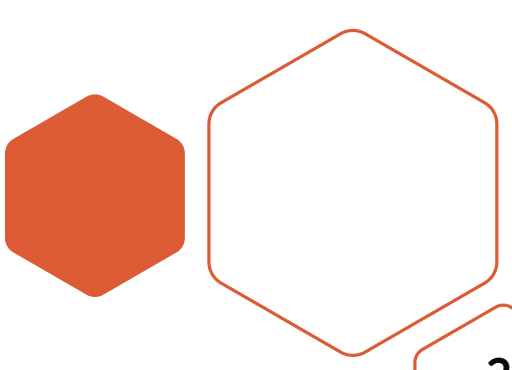

### **Rematrícula**

# *Menu principal* **+**

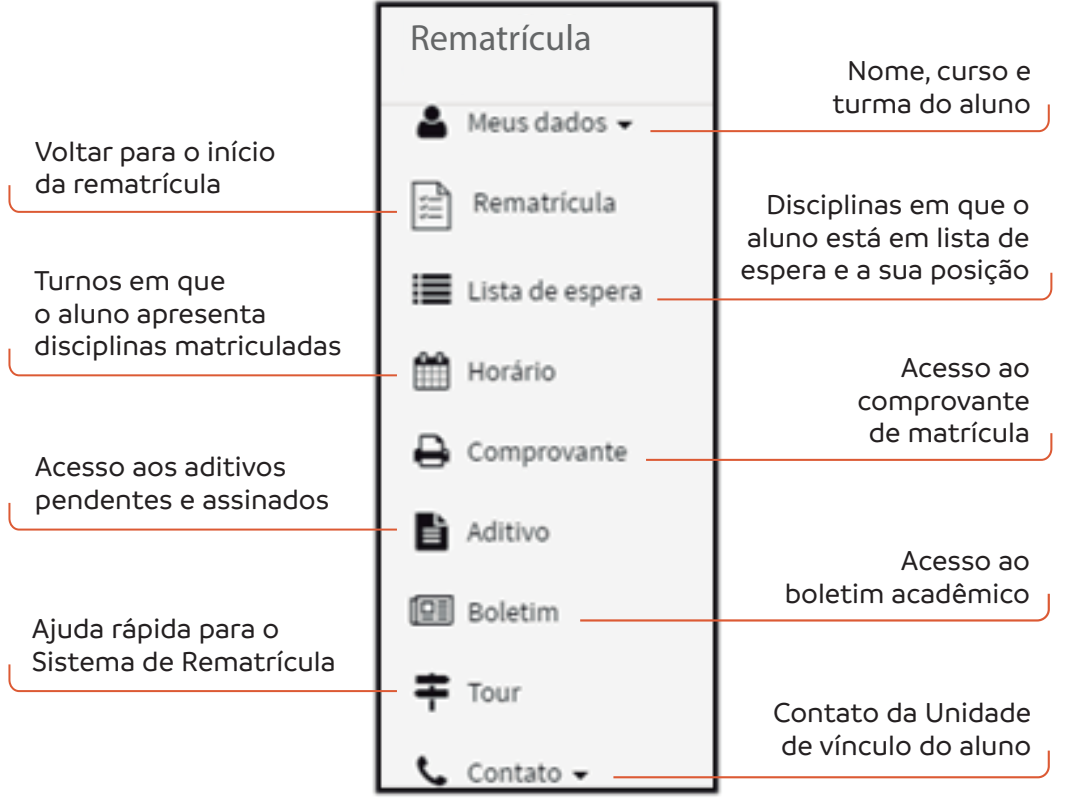

 *Figura 3 – Menu principal*

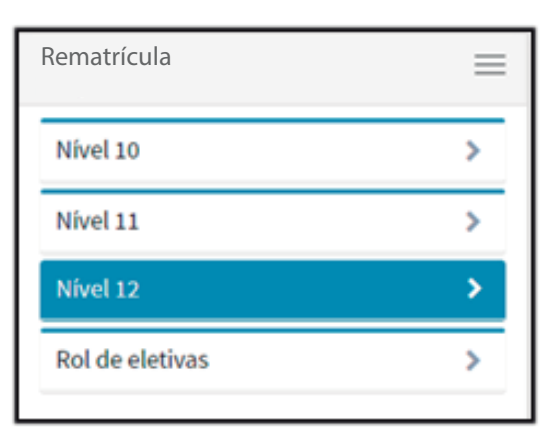

 *Figura 4 - Níveis do aluno*

#### **+** *Passo 1: escolhendo níveis/disciplinas*

- Em destaque, está o seu nível atual, mas você pode navegar entre os níveis para selecionar as disciplinas disponíveis para matrícula.
- São listadas apenas as suas disciplinas pendentes. Para conferir suas notas, você deve acessar o Boletim Acadêmico, através do menu Boletim.

### **+** *disciplinas Passo 2: matriculando*

O processo de matrícula de cada disciplina é efetivado ao clicar nos botões  $\div$  (matricular) e  $\div$ (desmatricular). A escolha dos grupos práticos e/ou teóricos também será possibilitada, caso haja disponibilidade de outro(s) grupo(s) na mesma disciplina. A Figura 5 mostra um exemplo.

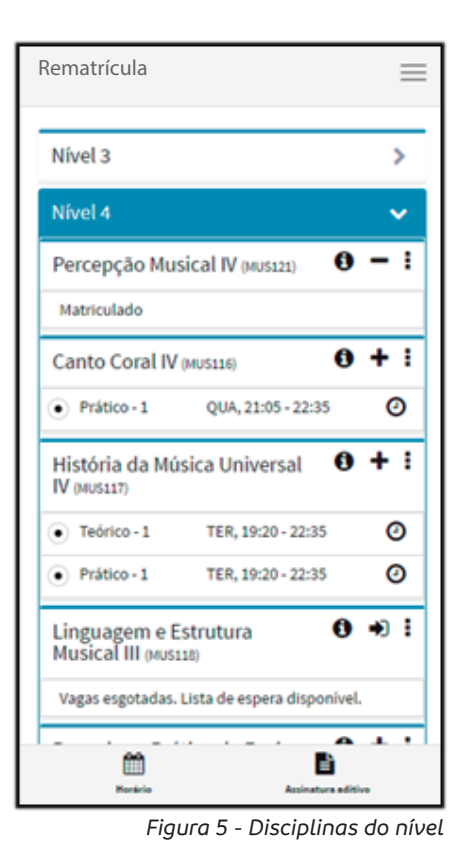

Informações do grupo Grupo: Teórico 1 Horário: Terça-Feira, 19:20 - 22:35 Período: 27/09/2016 até 29/11/2016 **Professor: Onmtvlo Utlxzt Cokotwwodl** Prédio: X01 - Campus Soledade- Prédio Principal - Sala 212

 *Figura 6- Informações do grupo*

 $\Diamond$  No botão  $\bm \Theta$  , é possível verificar as informações do grupo: horário, período, professor e prédio (local de aula da disciplina), conforme a Figura 6.

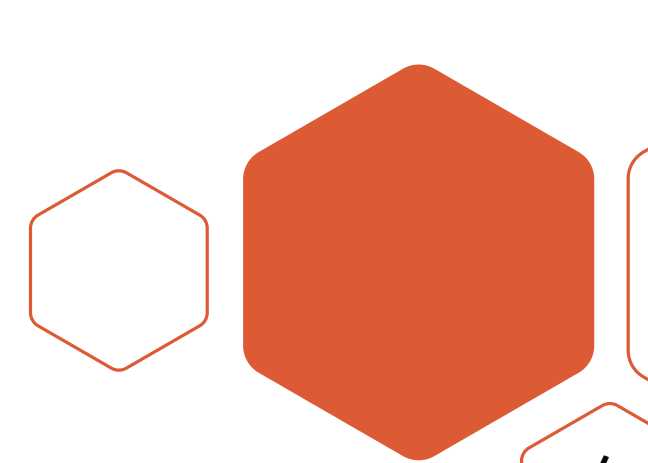

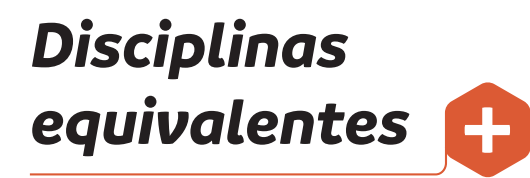

Disciplinas equivalentes (Figura 7) em outros cursos, quando existentes, podem ser acessadas pelo botão +.

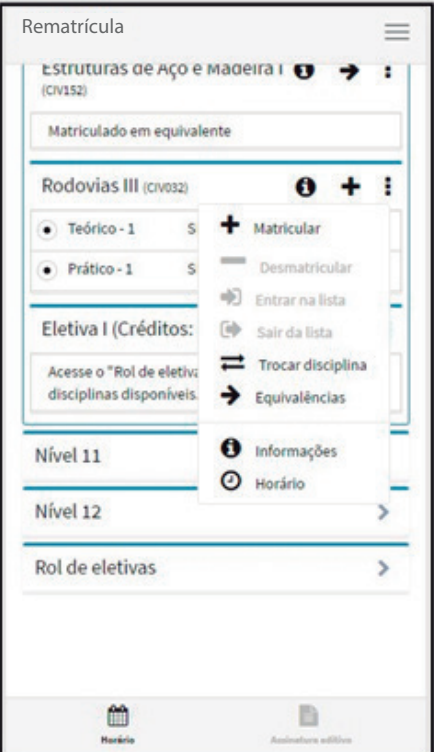

 *Figura 7 - Disciplina com equivalência*

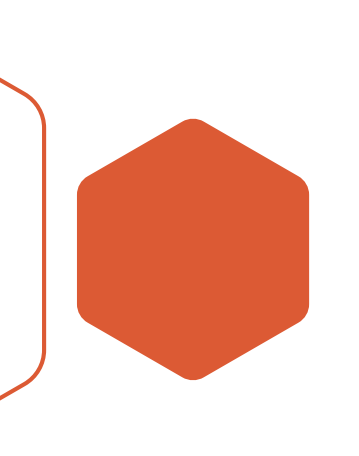

Após a escolha (Figura 8), volte à tela principal através do botão **≮** Voltar

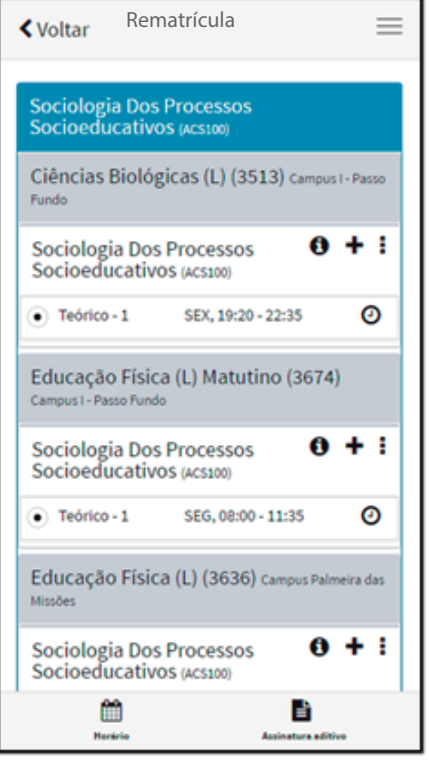

 *Figura 8 – Disciplinas equivalentes*

#### **+** *Menu disciplina*

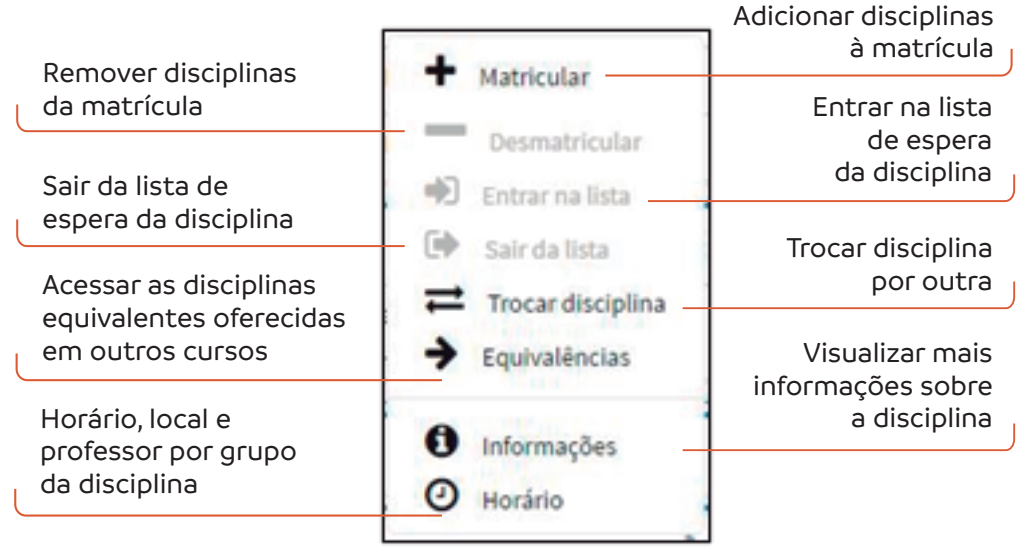

 *Figura 9 - Menu da disciplina*

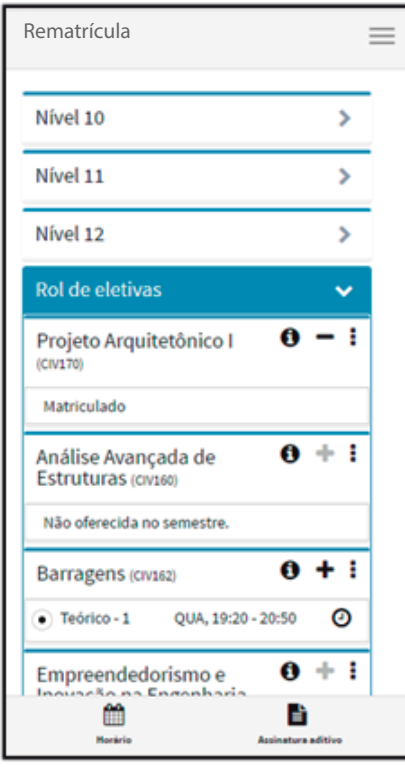

 *Figura 10 - Rol de eletivas*

#### **+** *Disciplinas eletivas*

- As disciplinas eletivas, necessárias à integralização do curso, devem ser realizadas de acordo com a matriz curricular. Elas estão relacionadas após o último nível, no item "Rol de eletivas".
- É necessário observar o número total de créditos e de disciplinas a serem cumpridos/as. Em caso de dúvida, solicite auxílio à sua Unidade Acadêmica de vínculo.

#### *Figura 11 - Pesquisa de eletivas institucionais*

#### **Passos para o processo de matrícula**

#### **+** *Disciplinas eletivas institucionais*

As eletivas institucionais são disciplinas de cumprimento obrigatório quando previstas na matriz curricular do curso.

- São elementos de flexibilização curricular, na medida em que permitem aos estudantes cursar disciplinas regularmente oferecidas em outros cursos de graduação da UPF, que não o de vínculo, validando-as para fins de integralização do currículo.
- > Ao acessar o ícone IIII, é possível visualizar as eletivas institucionais ofertadas a cada semestre letivo.

 $\gg$ 

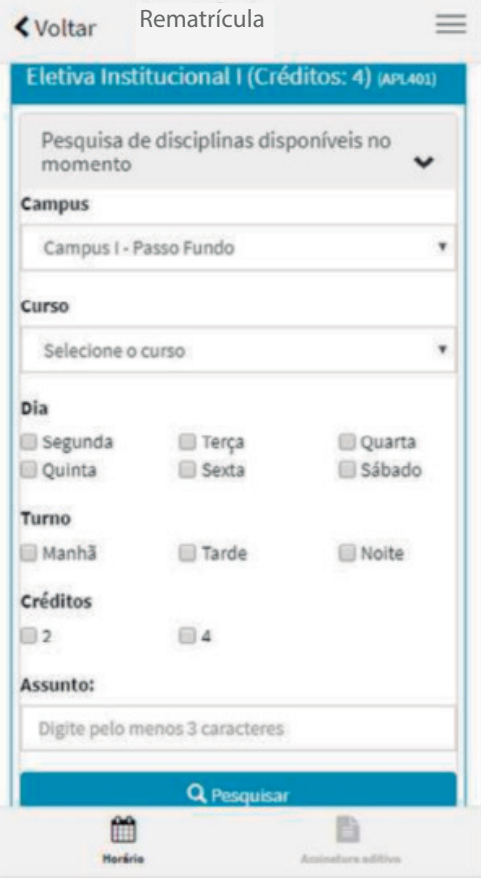

Elas são listadas após pesquisa dentre as opções disponíveis no momento, conforme os filtros aplicados (figura 11). São necessários pelo menos dois filtros, que podem ser escolhidos entre, campus, curso dia da semana turno e assunto.

#### **+** *Disciplinas eletivas institucionais*

- A lista (figura 12) é dinâmica e pode ser alterada a qualquer momento, dependendo da abertura de bancas e da disponibilidade de vagas.
- É necessário observar o número total de créditos e de disciplinas exigidos na matriz curricular do curso de vínculo. Por exemplo, para uma eletiva institucinal de 4 créditos, o estudante pode obtar por matricular-se em uma disciplina de 4 créditos ou em duas de 2 créditos cada, que podem ser cursas em diferentes semestres

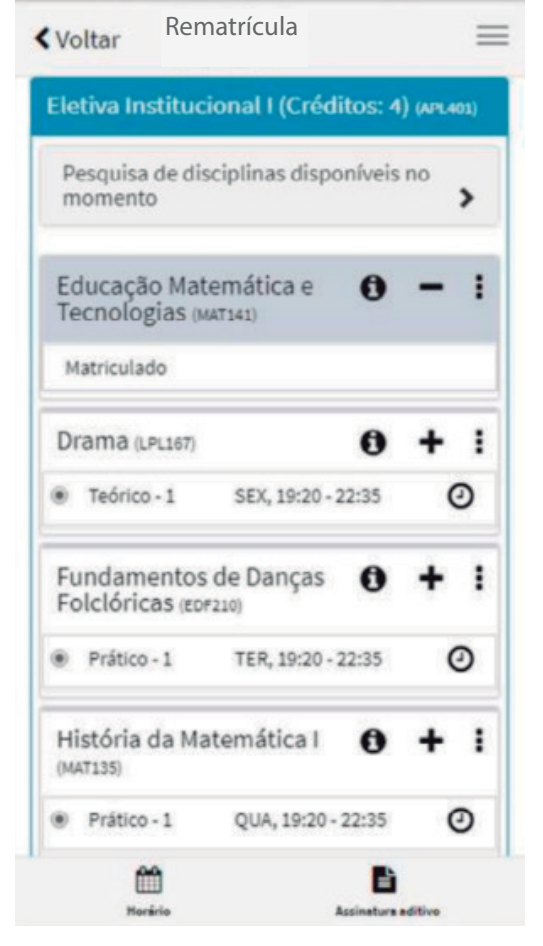

*Figura 12 - Lista de eletivas institucionais disponíveis no momento da pesquisa*

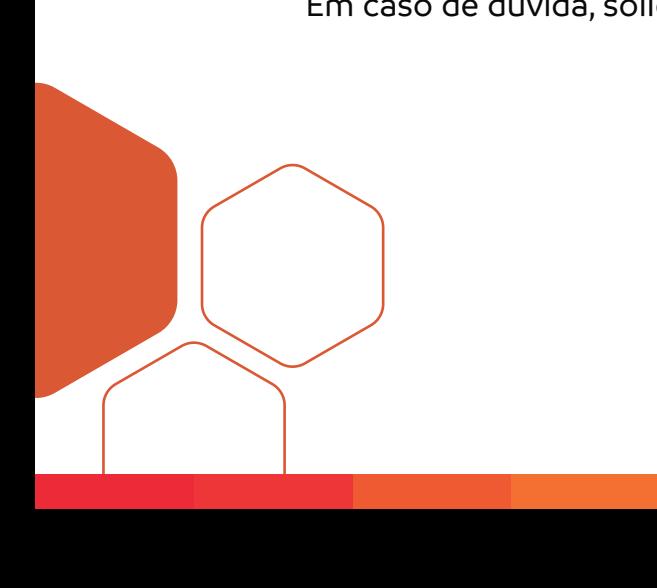

Em caso de dúvida, solicite esclareicmento ao **Coordenador do Curso**

### *Listas de espera*

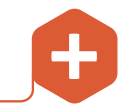

- Esgotando-se as vagas em alguma disciplina, será permitida a entrada em lista de espera. Esse recurso é identificado pelo ícone  $\blacklozenge$ .
- Caso outra turma seja aberta, ou uma vaga seja liberada, o aluno inscrito na lista, ao receber um aviso no e-mail, deverá efetivar sua matrícula pela intranet.

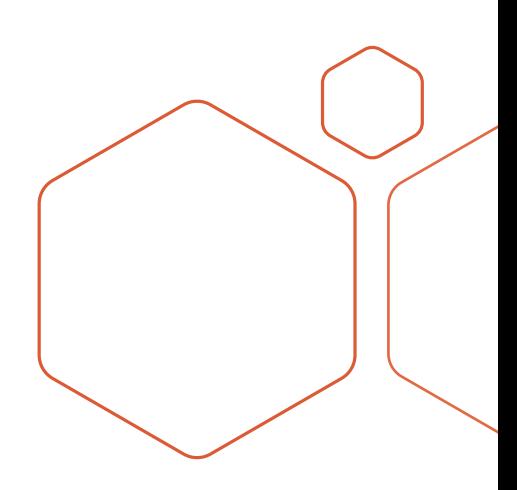

#### **+** *Consulta da posição da lista de espera*

Sempre que desejar, você pode consultar sua posição na lista. Para tanto, acesse as informações da disciplina (Figura 13) através do botão  $\mathbf \Theta$ .

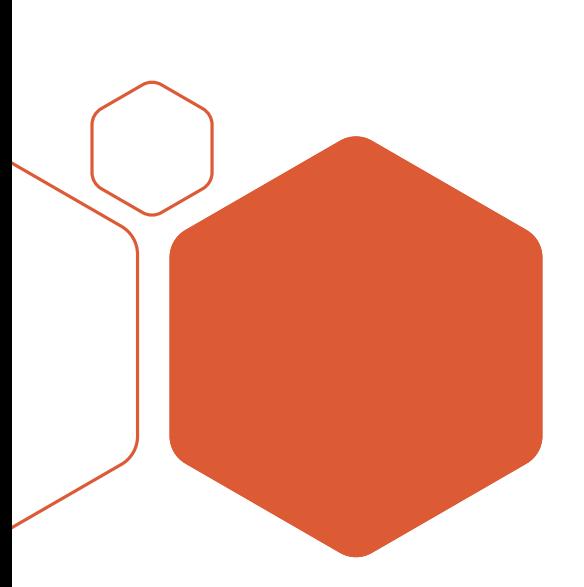

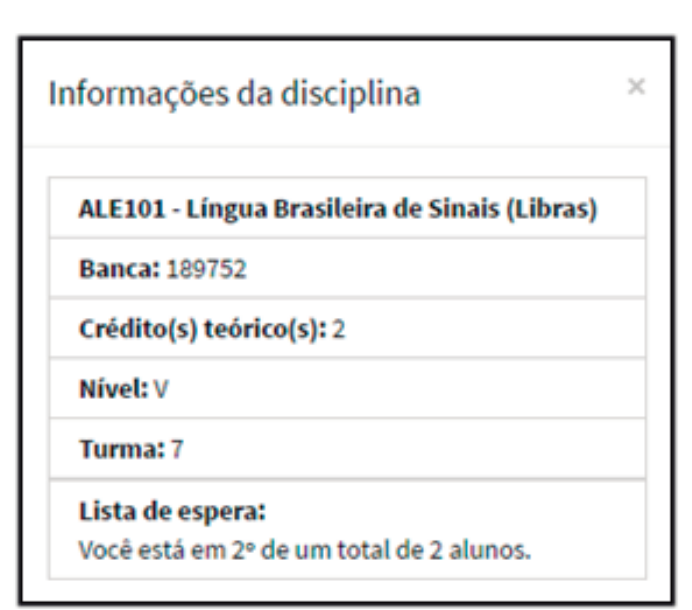

 *Figura 13 - Informações da disciplina*

#### **+** *Matrícula em lista de espera*

Ao efetivar a matrícula, todas as disciplinas equivalentes constantes na lista de espera serão automaticamente removidas.

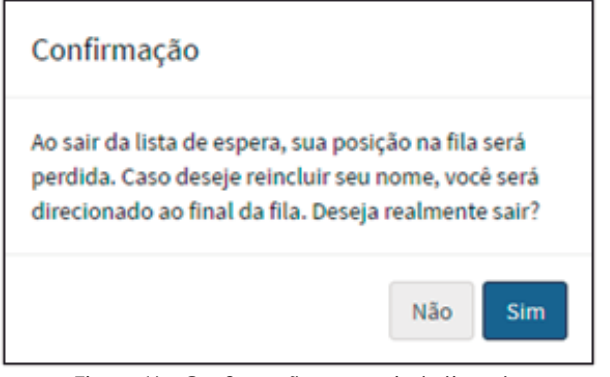

#### *Figura 14 - Confirmação para sair da lista de espera*

#### *Atenção*

 $\Diamond$  Se optar por sair de uma lista de espera e, posteriormente, voltar à fila, sua posição poderá mudar, em decorrência de inscrições de outros interessados na disciplina. Assim, é necessário estar atento/a ao seguinte alerta da Figura 14.

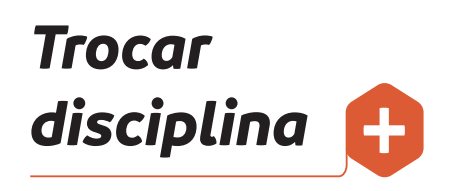

#### Essa opção pode ser utilizada nas seguintes situações:

**única disciplina:** quando você está matriculado/a em apenas uma disciplina e deseja exclui-la para se matricular em outra no mesmo horário;

**choque de horário:** quando você deseja se matricular em uma disciplina que apresenta choque de horário com outra(s) em que já está matriculado/a (nesse caso, o recurso da troca de disciplina garante que a exclusão só ocorra se a matrícula for realizada na disciplina desejada);

#### **equivalência:**

quando você está matriculado/a em equivalência e surge vaga na disciplina do currículo, desde que não haja choque de horário com qualquer outra disciplina; quando há mais de uma equivalência e você deseja trocar a disciplina por outra dentre as equivalências.

Para realizar qualquer tipo de troca, deverá haver vaga na disciplina desejada. Ao realizar a troca, você será desmatriculado/a automaticamente da outra disciplina, podendo liberar a vaga na lista de espera, se houver.

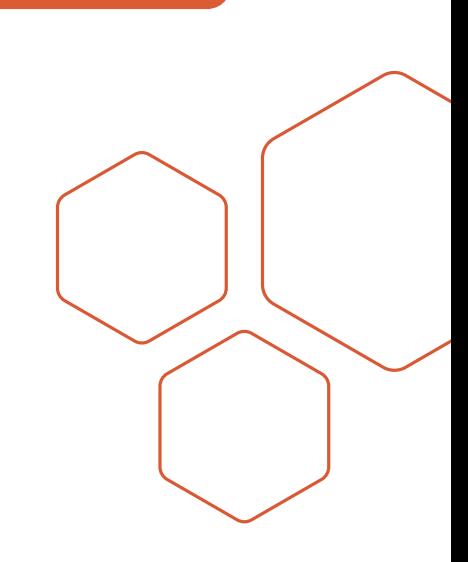

#### *Passos para trocar disciplina:*

- A possibilidade de troca existe quando este botão = Trocar disciplina está ativo.
- Após escolher o grupo em que deseja se matricular (Figura 15), clique no botão → verificar

|   | 191786 - Projeto Arquitetônico I |                    |   |
|---|----------------------------------|--------------------|---|
| e | Prático - 1                      | QUA, 21:05 - 22:35 | Θ |
|   | Prático - 2                      | QUA, 19:20 - 20:50 | ۹ |

 *Figura 15 - Trocar disciplina*

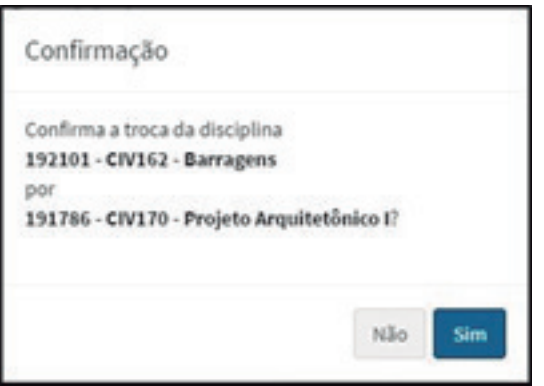

 *Figura 16 - Confirmação da troca de disciplina*

 $\Diamond$  Se for possível realizar a troca, será solicitada a confirmação (Figura 16).

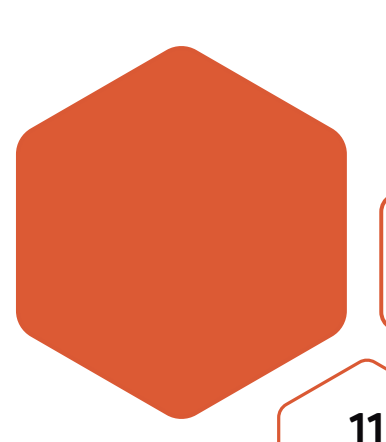

# **+** *digital do aditivo Passo 3: assinatura*

- Após a escolha das disciplinas, lembre-se de assinar o aditivo (Figura 17):
- A confirmação de sua rematrícula está condicionada à assinatura digital do aditivo (Figura 18), no qual constam o total de créditos matriculados e as disciplinas.

 $\equiv$ 

- A assinatura digital do aditivo é de exclusiva responsabilidade do aluno e somente ela garantirá a finalização do seu processo de matrícula.
	- A cada procedimento de rematrícula (inclusão, exclusão ou alteração de disciplinas), você deverá assinar um novo aditivo.
	- A intranet ficará bloqueada até a assinatura.
	- O aditivo assinado digitalmente pode ser visualizado através do botão  $\pm$  (Figura 19).

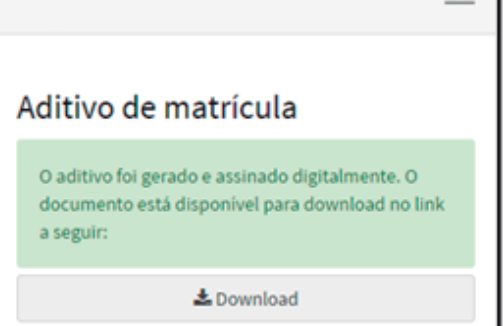

**A** Comprovante

 *Figura 19 - Confirmação da assinatura do aditivo*

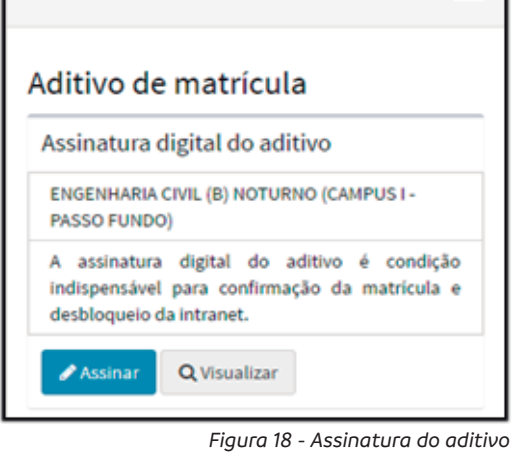

Rematrícula

Rematrícula

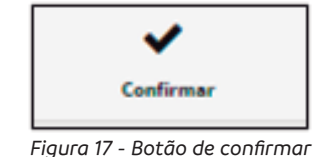

### **+** *de matrícula Comprovante*

Para imprimir o comprovante, clique no botão **e** (Figura 20):

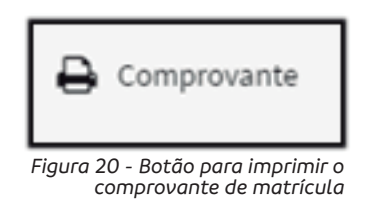

- Tendo dúvida sobre a rematrícula, entre em contato com a sua Unidade Acadêmica de vínculo.
- Normas de orientação acadêmica podem ser consultadas no *Guia Acadêmico* em sua intranet (http://download.upf.br/guia\_academico.pdf).

#### **+** *Informações e*  **contato das**  *Unidades Acadêmicas*

Disponíveis no site www.upf.br, em Contato > Telefones, ou pelo CHAT, em Atendimento On-line.

*UNIVERSIDADE DE PASSO FUNDO BR 285, São José Passo Fundo-RS | CEP: 99052-900 (54) 3316-7007 | informacoes@upf.br*

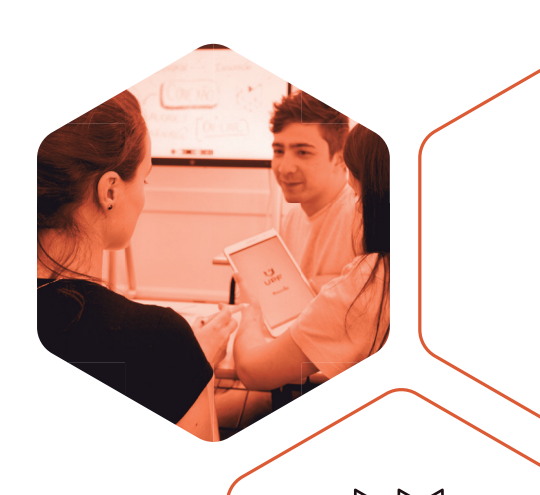